Для того, чтобы схема работала, нужно использовать скетч – программу, созданную в среде разработки Arduino IDE. Скетч представляет собой набор инструкций, которые сообщают плате, какие функции она должна выполнять. Плата Arduino может хранить и выполнять только один скетч за один раз.

Arduino IDE – среда программирования, предназначенная для написания, компиляции и загрузки собственных программ в память микроконтроллера, установленного на плате Arduino-совместимого устройства. Основой среды разработки является язык Processing/Wiring – это C++, дополненный простыми и понятными функциями для управления вводом/выводом на контактах.

Arduino IDE нужно установить на компьютер, если она у вас ещё не установлена. Последнюю версию среды Arduino IDE можно скачать со страницы загрузки официального сайта [http://arduino.cc/en/Main/Software.](http://arduino.cc/en/Main/Software)

По окончании загрузки распаковываем скачанный файл и запускаем установочный файл.

Далее устанавливаем драйверы. Для этого подключаем плату Arduino к компьютеру. На контроллере должен загореться индикатор питания – зеленый светодиод. Windows начинает попытку установки драйвера, которая заканчивается сообщением «**Программное обеспечение драйвера не было установлено**». Открываем **Диспетчер устройств**. В составе устройств находим значок Arduino Uno – устройство отмечено восклицательным знаком. Щелкаем правой кнопкой мыши на значке Arduino Uno и в открывшемся окне выбираем пункт **Обновить драйверы** и далее пункт **Выполнить поиск драйверов на этом компьютере**. Указываем путь к драйверу – ту папку, куда распаковывали скачанный архив, и получаем сообщение **Обновление программного обеспечения для данного устройства завершено успешно**. В заголовке окна будет указан и COM-порт, на который установлено устройство. Запускаем Arduino IDE.

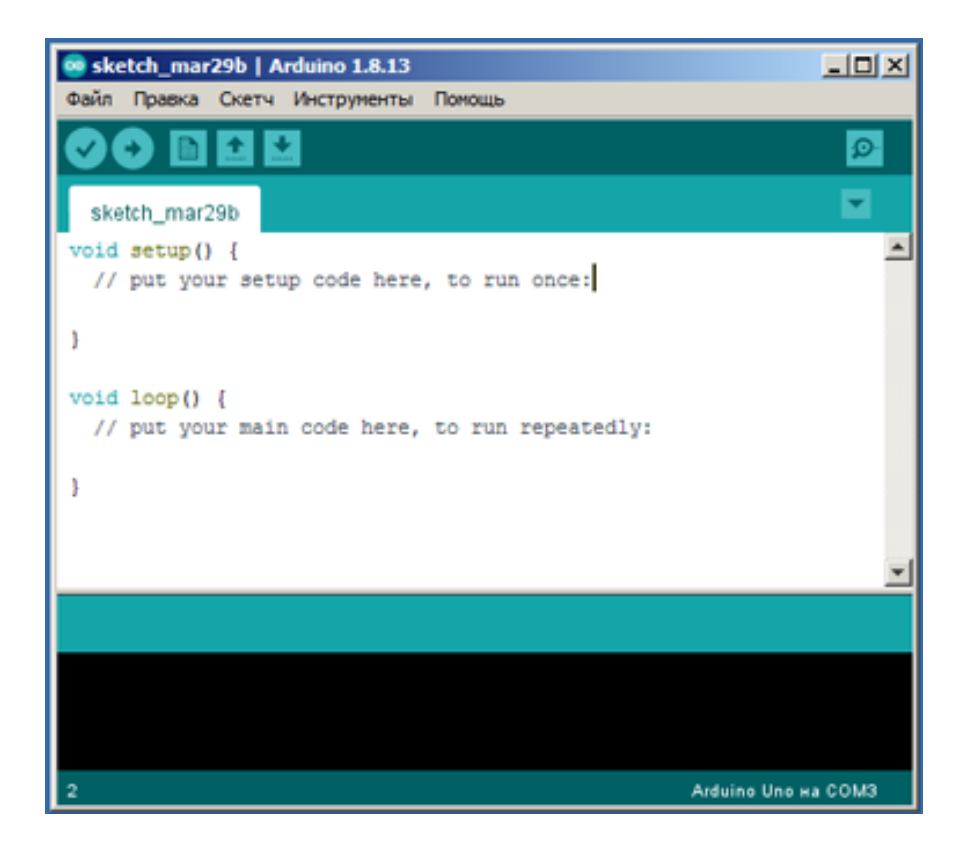

## Во вкладке **Инструменты** выбираем **Плата «Arduino Uno»**

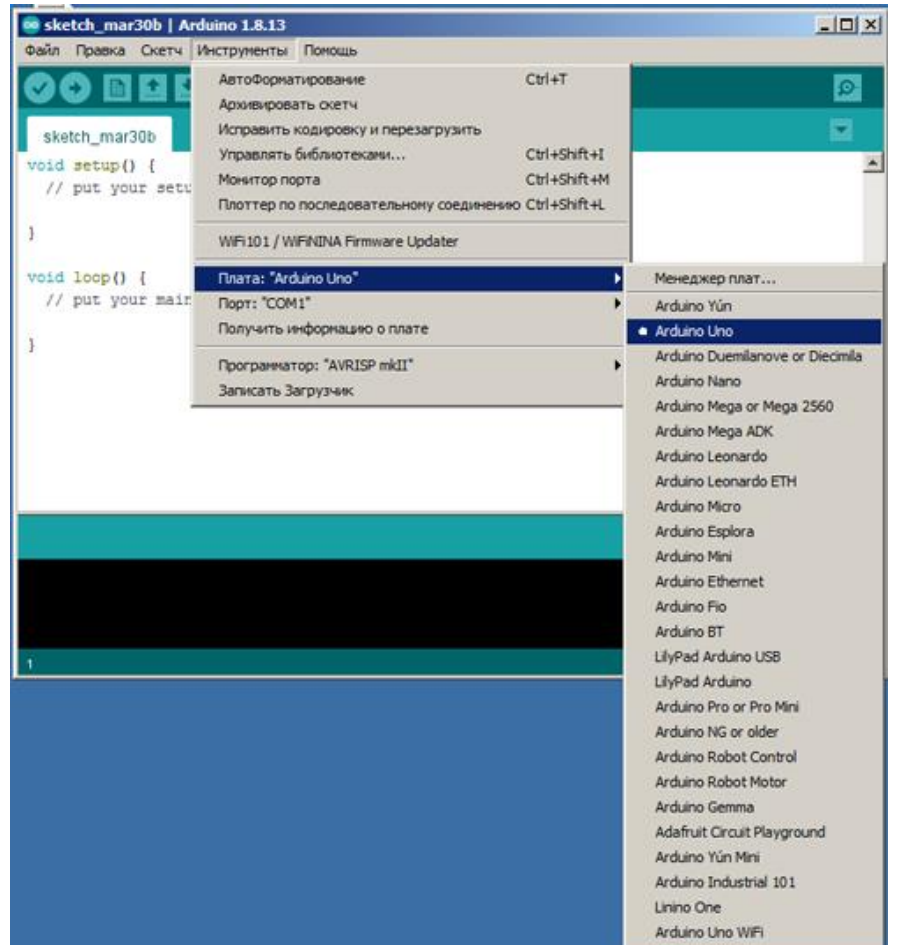

Далее во вкладке **Инструменты** выбираем порт. В нашем случае это **COM3 (Arduino Uno)**

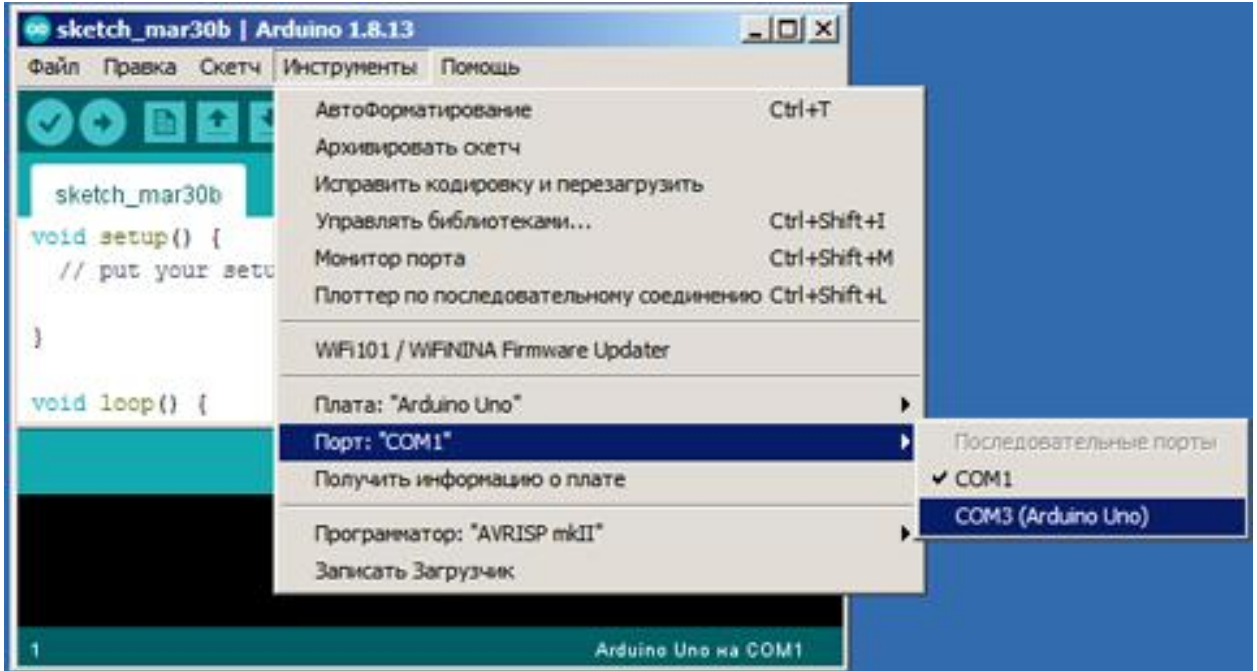

Среда программирования Arduino IDE готова к работе.